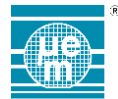

# **qID'EM DEMO KIT GETTING STARTED GUIDE**

The qID'EM Reader mobile application (App) has been developed to be used on a list of compatible smartphones. Minimal operating system configuration is Android 4.0 or higher.

# **DEMO KIT CONTENT PREVIEW\***

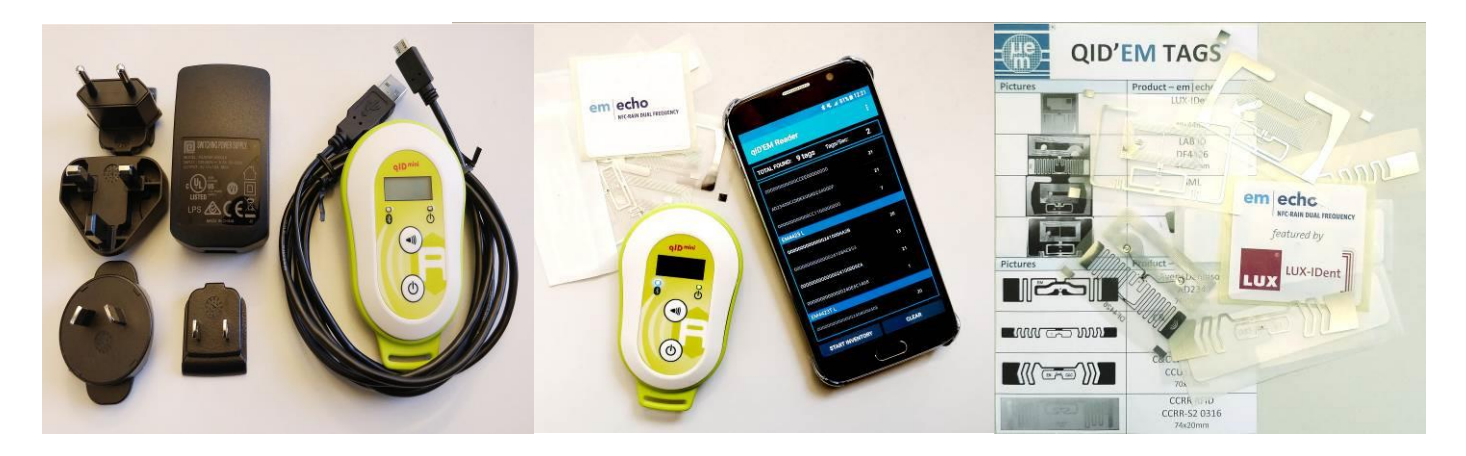

 $\mathbf{J}$ 

 $\ddot{\ddot{\cdot}}$ 

 $\ddot{.}$ 

 $\ddot{\ddot{}}$ 

 $\ddot{\circ}$ 

 $\ddot{\ddot{}}$ 

\*the smartphone pictured above is not included in the qID'EM demo kit

# **HOW TO INSTALL THE QID'EM READER APP FROM THE ANDROID PLAY STORE**

- 1. Open the Play Store App located on your springboard
- 2. Browse for the App developed by "emmicroelectronic" on the Play Store
- 3. Select the App Called "qID'EM Reader". Click on the install button.

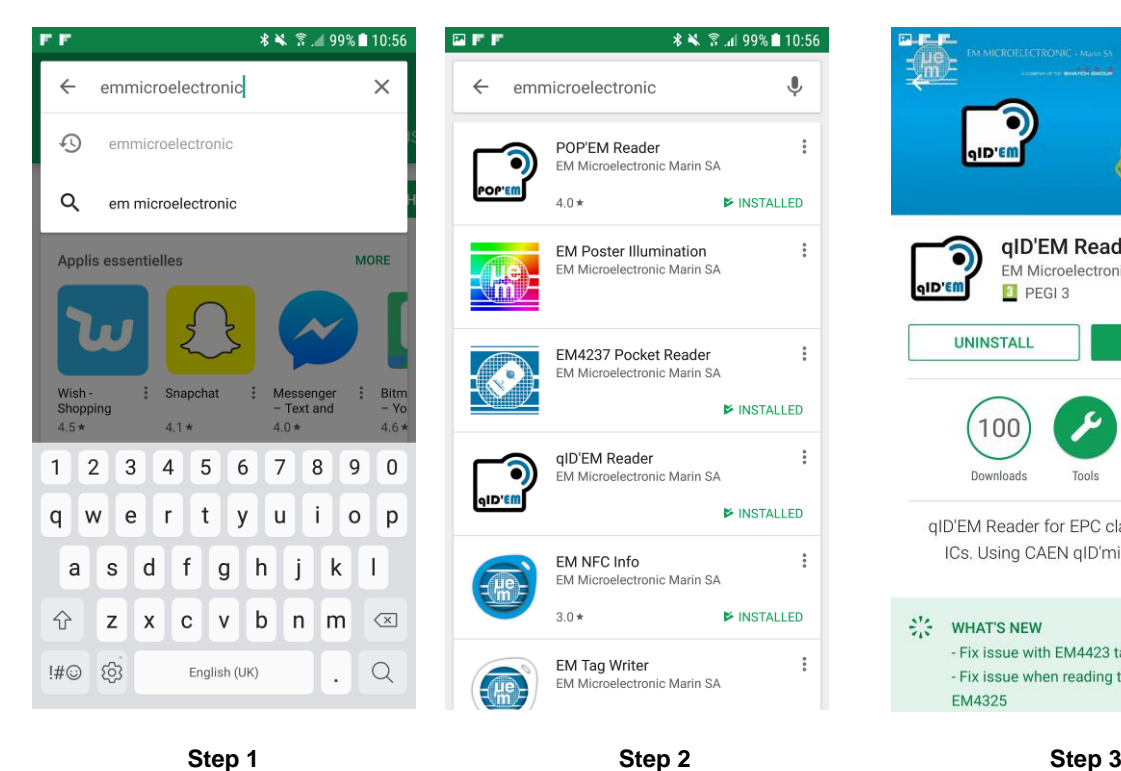

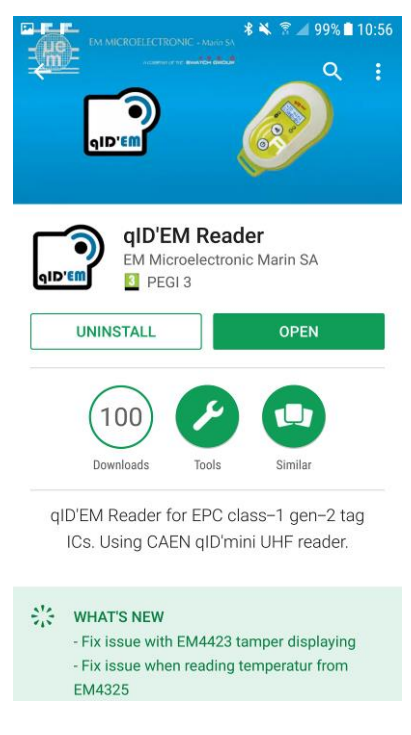

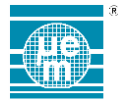

# **HOW TO USE THE QID'EM READER APP**

# **BEFORE STARTING THE APP**

You need to pair your *qID mini* device with your smartphone

- Go to your Settings and activate your Bluetooth, you will see a list of Bluetooth devices detected.
- Find the *qID mini* device with the same serial number written on the back of your *qID mini* device
- Pair with that device

# **START THE APP**

Click on the qID'EM Reader icon.

On the main screen click on the bottom button **ADD READER**, the App will search all the paired Bluetooth devices available. Select the one you will use.

Once connected you can see the device information on the top of the screen and a blue light coming from the *qID mini* device.

# **1. INVENTORY SCREEN**

Click on your device to go to the inventory screen:

- Ɩ To start an inventory, click on **START INVENTORY**
- Ɩ To stop an ongoing inventory, click on **STOP INVENTORY**
- Ɩ To clear the inventoried tags list, click on **CLEAR**

# **2. SETTINGS**

On the top right corner of your inventory screen you have the 3 vertical dots icon.

Click on it to access to 3 sections:

- **Reader configuration**
- I Inventory options
- **Preferences**

#### **a) Reader configuration**

In this section you have 3 tabs:

**CONFIGURATION**: You can manage the read power of your device in mW or dBm by moving the scrolling cursor.

**ANTENNA**: You can choose which antenna to use to perform the reader operations.

**PROTOCOL**: You can manage the Q factor value according to the standards.

# **b) Inventory options**

In this section you can realize some action to manage the inventory process:

- Enable or disable the display of the RSSI
- **I** Activate or deactivate the inventory on button press

**I** Enable the sorting of inventoried tags by model I Enable or disable the target option, concerning them you can use a list or a specific bytes mask

# **c) Preferences**

In this section you can add more options user interface oriented:

- Manage the Inventory items/ SGTIN serial number/ Scan counter colors
- Activate a beep sound when a tag is found
- Show the EPC's ID as ASCII
- **I** Show EPC's SGTIN (if possible due to the format)

# **3. PERFORM AN OPERATION ON A SELECTED TAG**

In the inventoried tags list you can select a tag by clicking on it and you will have access to the EM Microelectronic section that is composed of 4 parts:

- **Tag details**
- I Memory map
- Ɩ NDEF message
- I ECC verification

# **a) Tag details**

In this part you have general information concerning the tag (Manufacturer, Model, IC serial number, etc…) and some custom for EM ICs.

# **b) Memory map**

In this part you have access to the memory banks (RESERVED, EPC/UII, TID and USER/SYSTEM) and perform read or write operation if you have access.

# **c) NDEF message**

If the tag is NFC compliant you can read the NDEF type and message.

# **d) ECC verification**

In this part you can read the ECC memory, the tag UID and perform an ECC verification with the chosen Key.